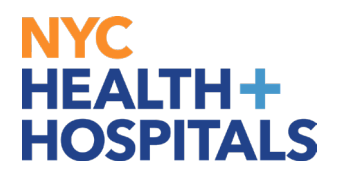

# **How to Change Your Name TABLE OF CONTENTS**

**PAGES 2-4: How to Change Your Name**

**PAGES 5-10: How to Upload Name Supporting Documentation** 

## **NYC HEALTH+ HOSPITALS**

#### **How to Change Your Name**

1. After successfully logging into PeopleSoft, click on the **Personal Details** tile.

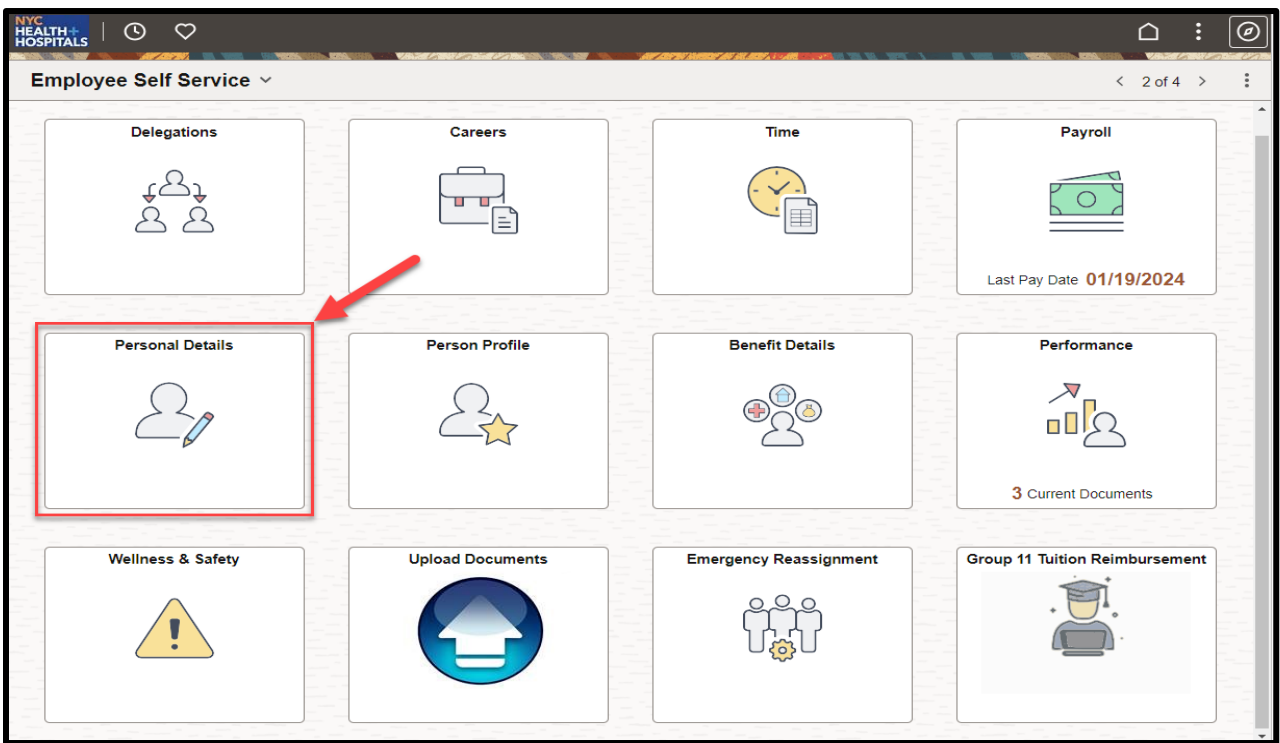

2. The **Personal Details** Page displays several tiles to view a variety of personal information. Click on the **Name** Tile.

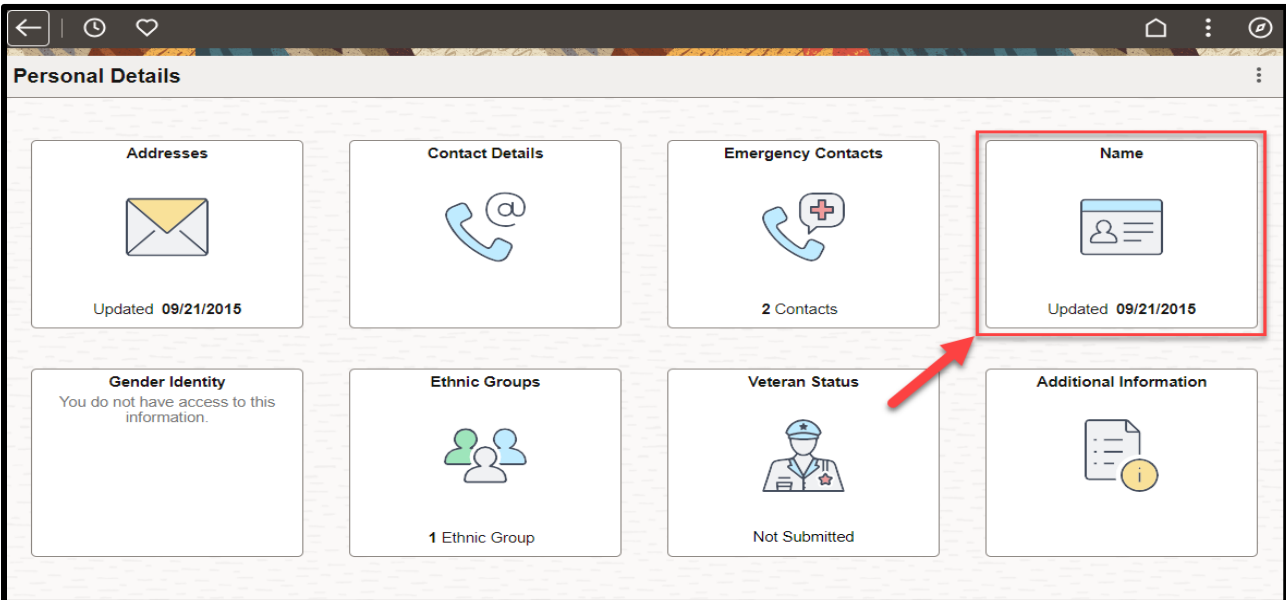

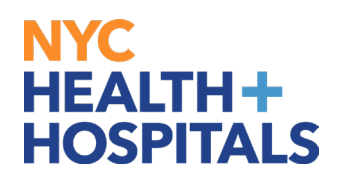

3. This Page displays your current information. The **Name** Tab will be highlighted in green on the left side of the page. Click on your current name to update.

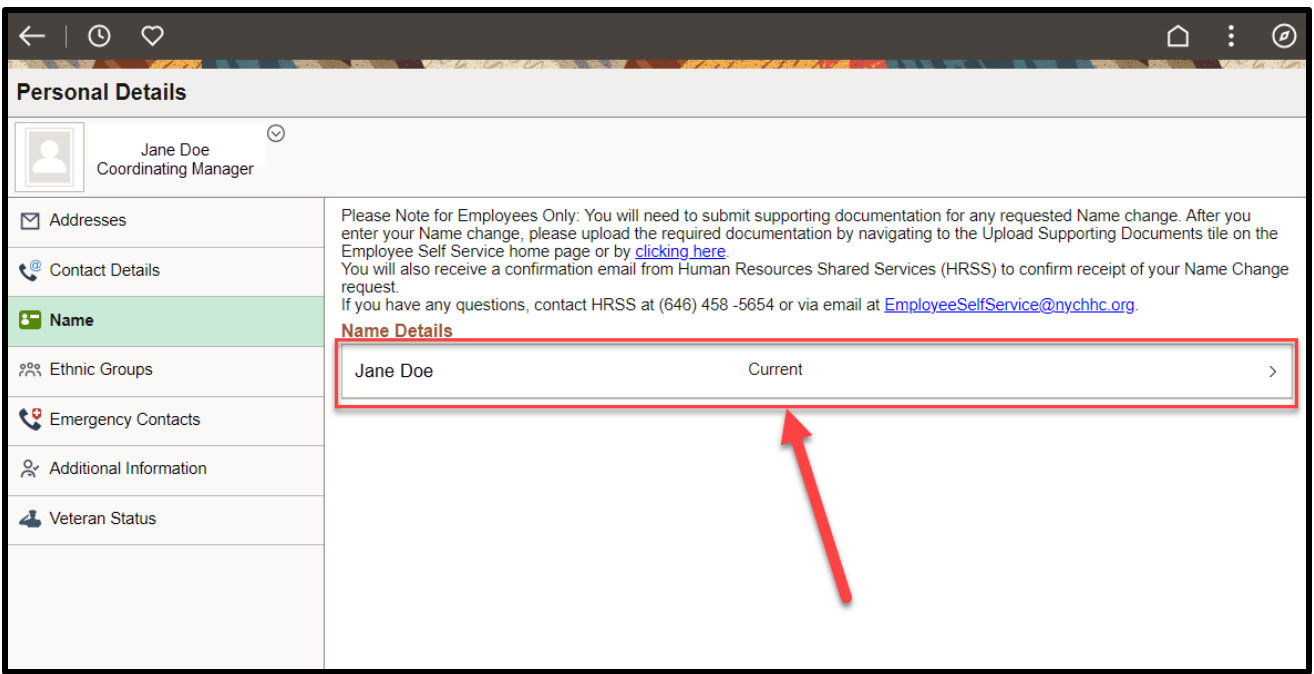

4. A Pop-Up Name Box will appear. Edit your Name to reflect your new Name. Click on the **Save** Button on the upper right corner.

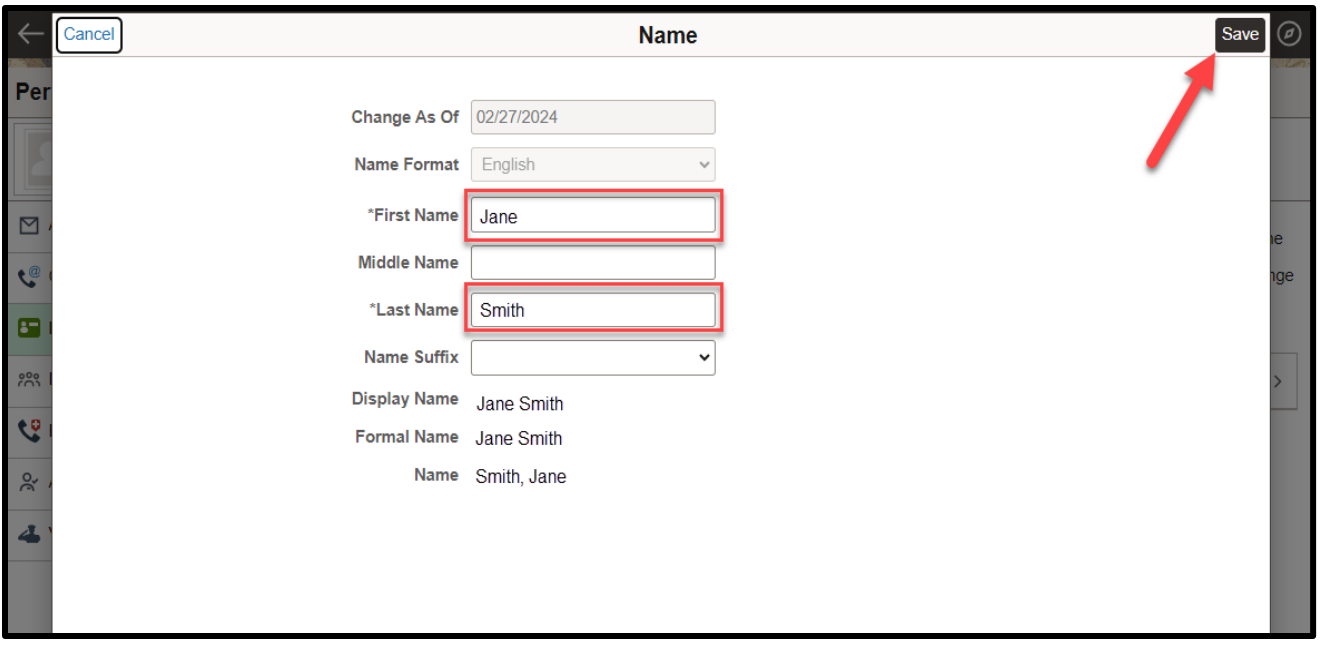

## **NYC HEALTH+ HOSPITALS**

5. A **"The Submit was Successful"** message will appear on the top of the screen. Your new name will be listed under your current name and "**Submitted for Approval".** All name changes require supporting documentation and must be approved by HRSS.

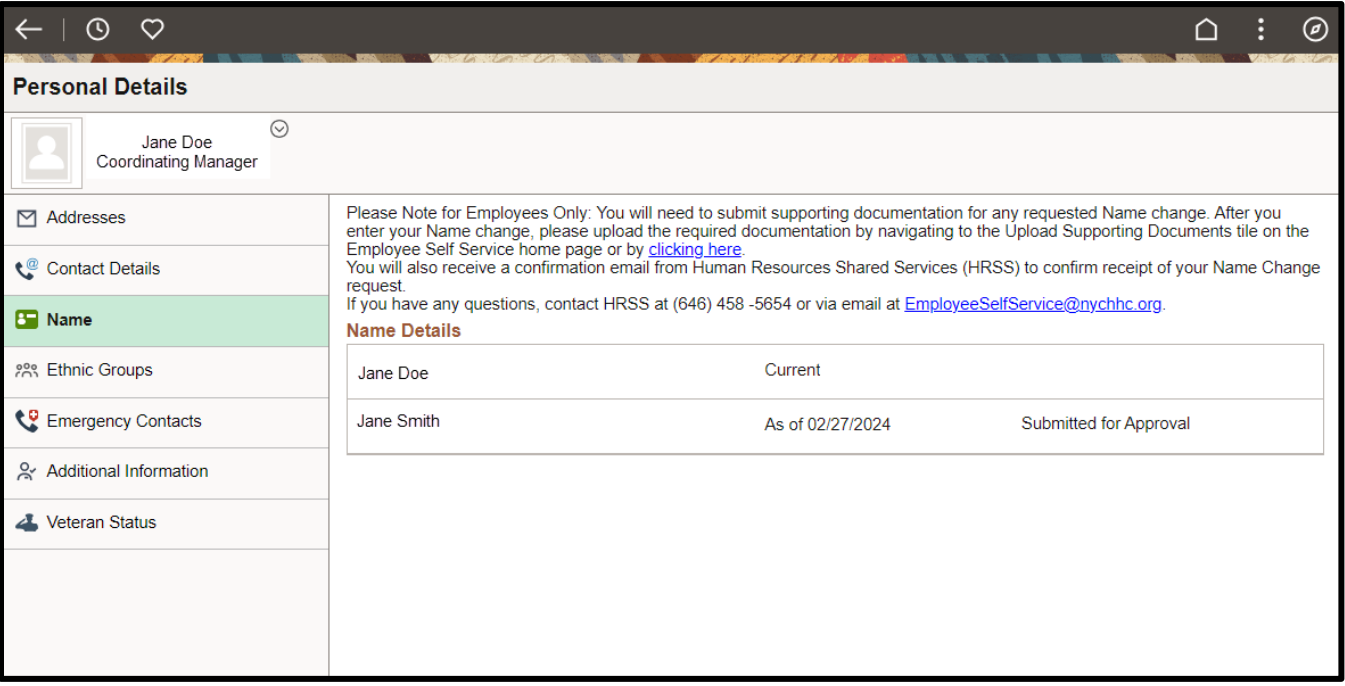

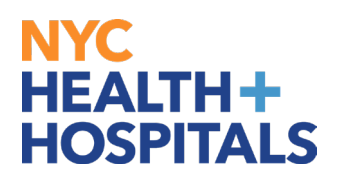

#### **Supporting documentation is required for all name changes.**

A government issued document with your name must be uploaded (i.e. Driver's License, State I.D., Court Order, Social Security Card, Passport, Birth Certificate). You will receive a confirmation email stating that the name change request was submitted for approval. The email also contains instructions you must follow in order for you request to be approved/completed.

#### **Remember:**

- Licensed employees **must** also submit an updated copy of their license with the new name.
- If your Supporting Documentation is **not** submitted within 5 business days of your Name Change request, the request will be denied.
- If the Supporting Documentation submitted is **not** legible, your Name Change request will be denied.
- If the Supporting Documentation submitted does **not** match your request (incorrect Supporting Documentation submitted), your Name Change request will be denied.
- Check your **Outlook email** account for important communications regarding your Name Change request and Supporting Documentation.

## NYC. **HEALTH+ HOSPITALS**

### **How to Upload Name Supporting Documentation**

1. From the Name Change page, navigate to **Upload Documents** on the **homepage**:

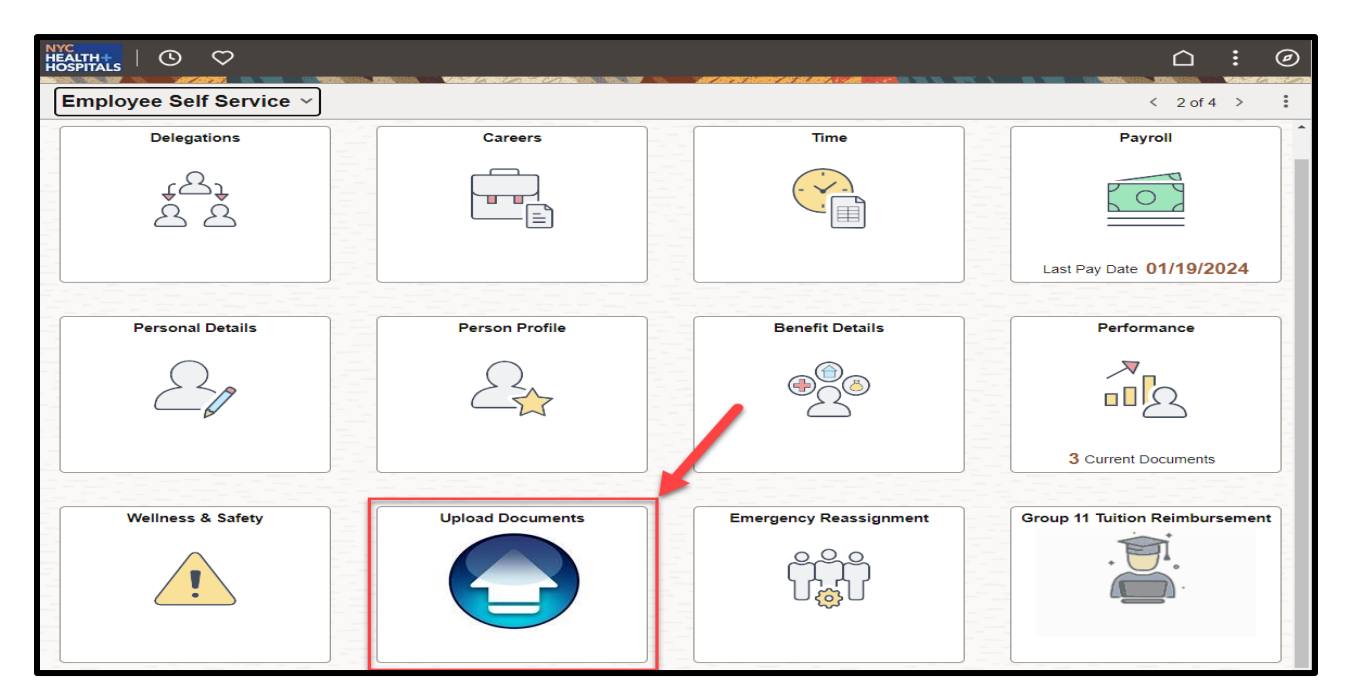

2. On the upper right corner, click the **Create a New Request** box to upload your Name Supporting Documentation form.

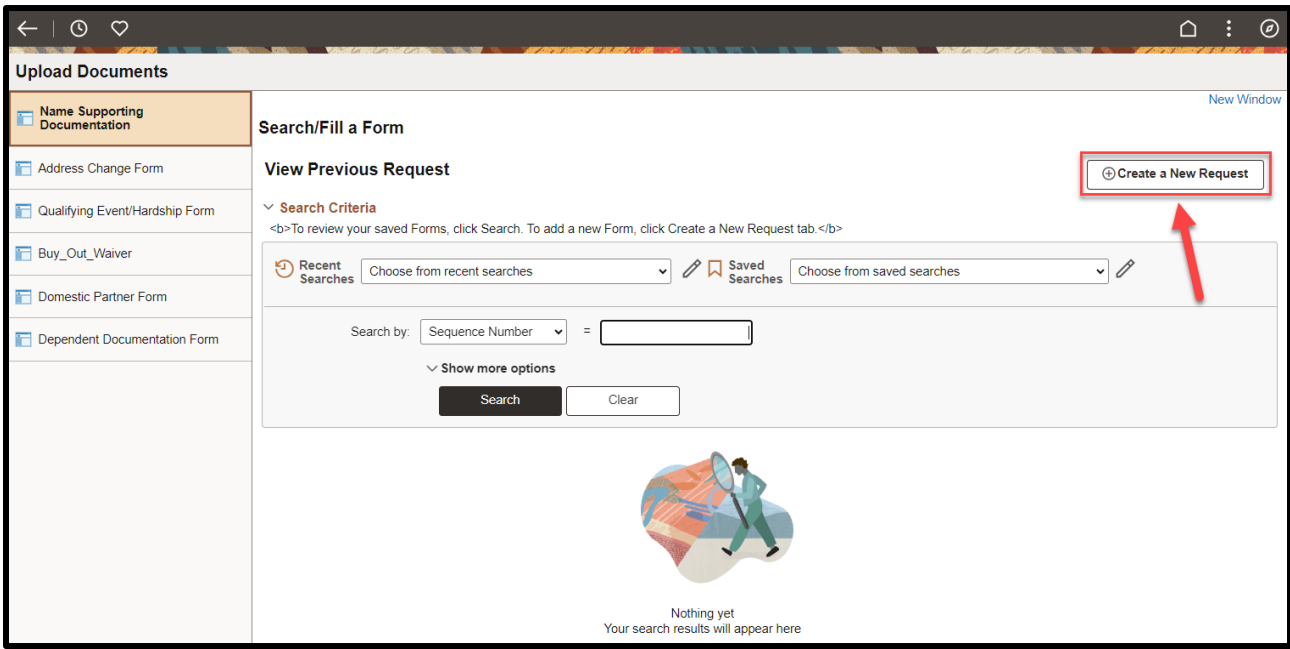

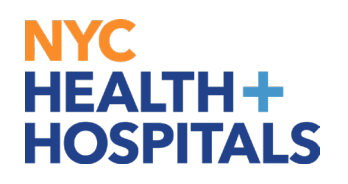

3. Under **Name Supporting Documentation**, click on the drop down to confirm that you have submitted your name change request and add any additional information in the *More Information* box. Click on the **Save** button; a Seq Nbr will be generated, then proceed to the **Instructions** tab.

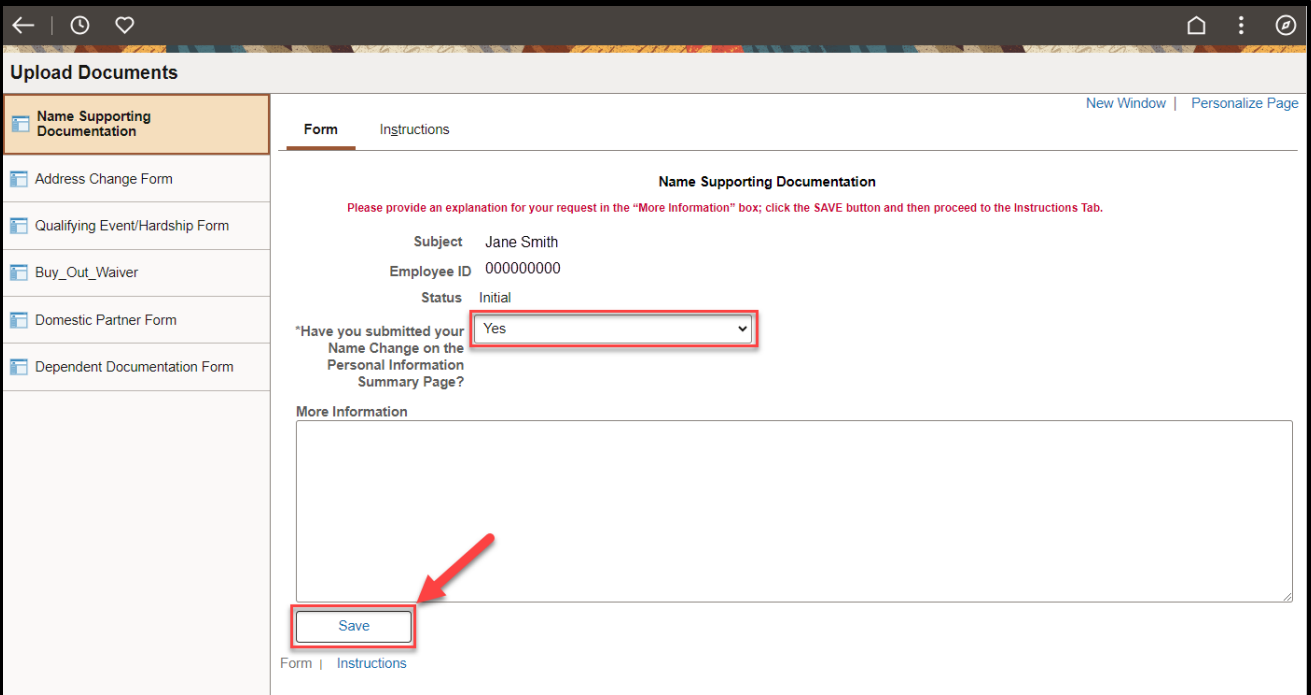

4. Please read the Instructions Tab carefully, then proceed to the **Attachments** tab.

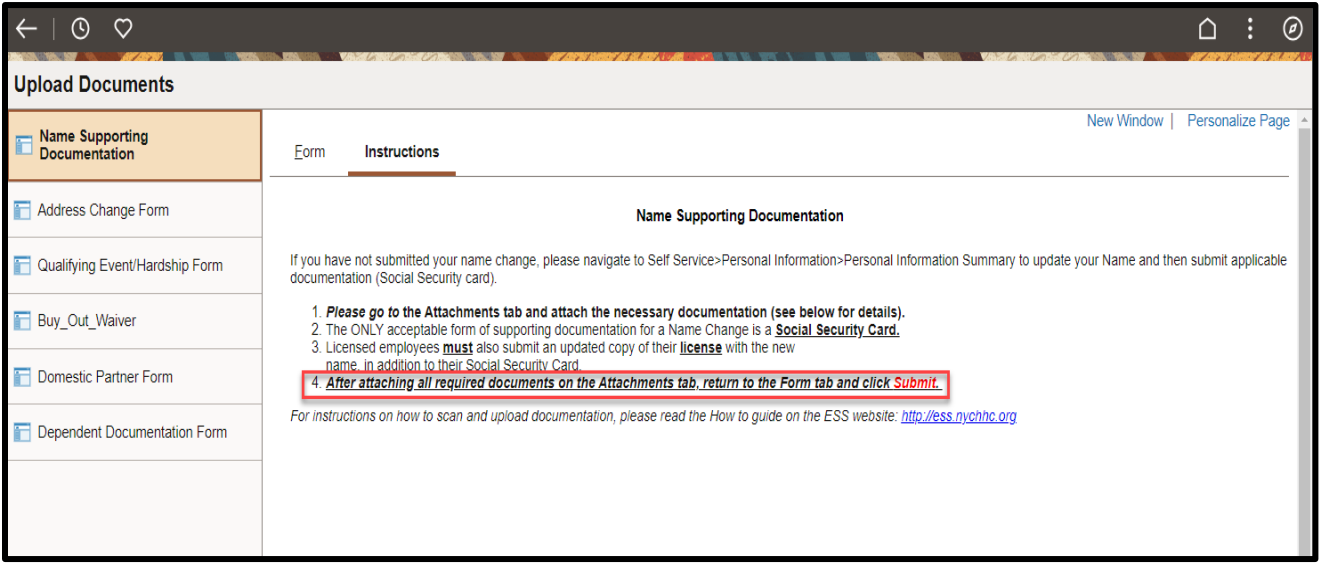

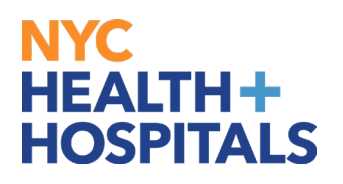

5. Click on the **Attach** button to attach a scanned copy of your government issued document.

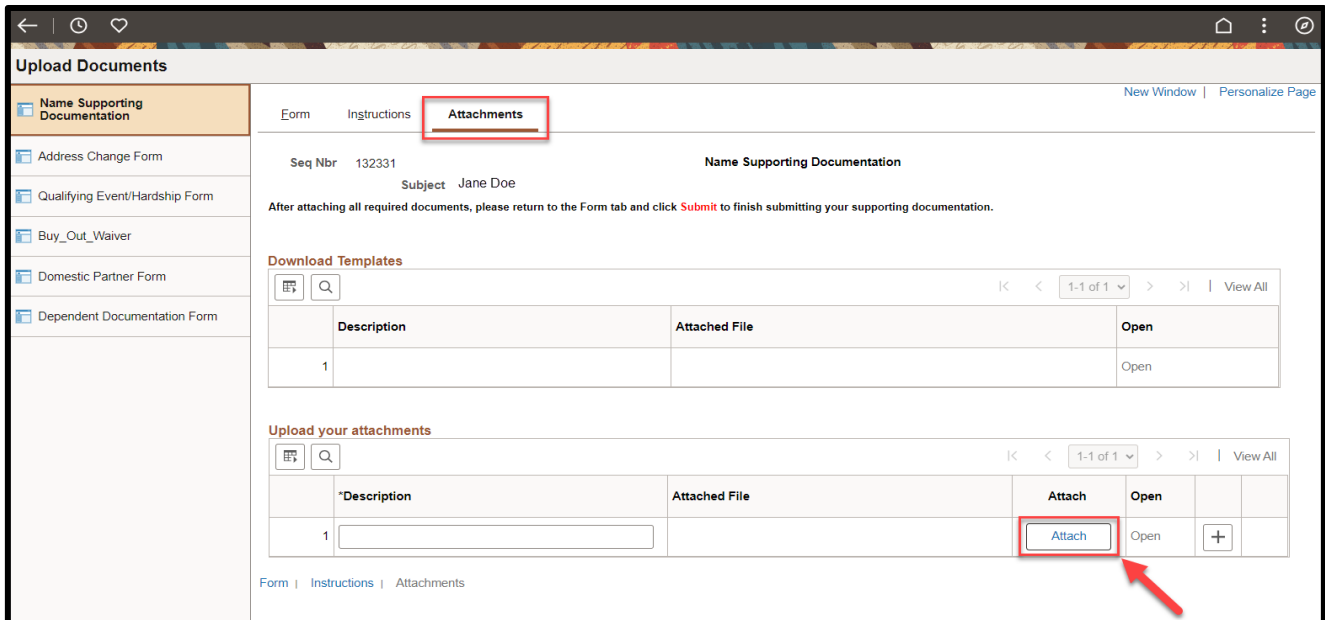

6. The File Attachment pop-up will appear. Click the **Choose File** button to search for your document.

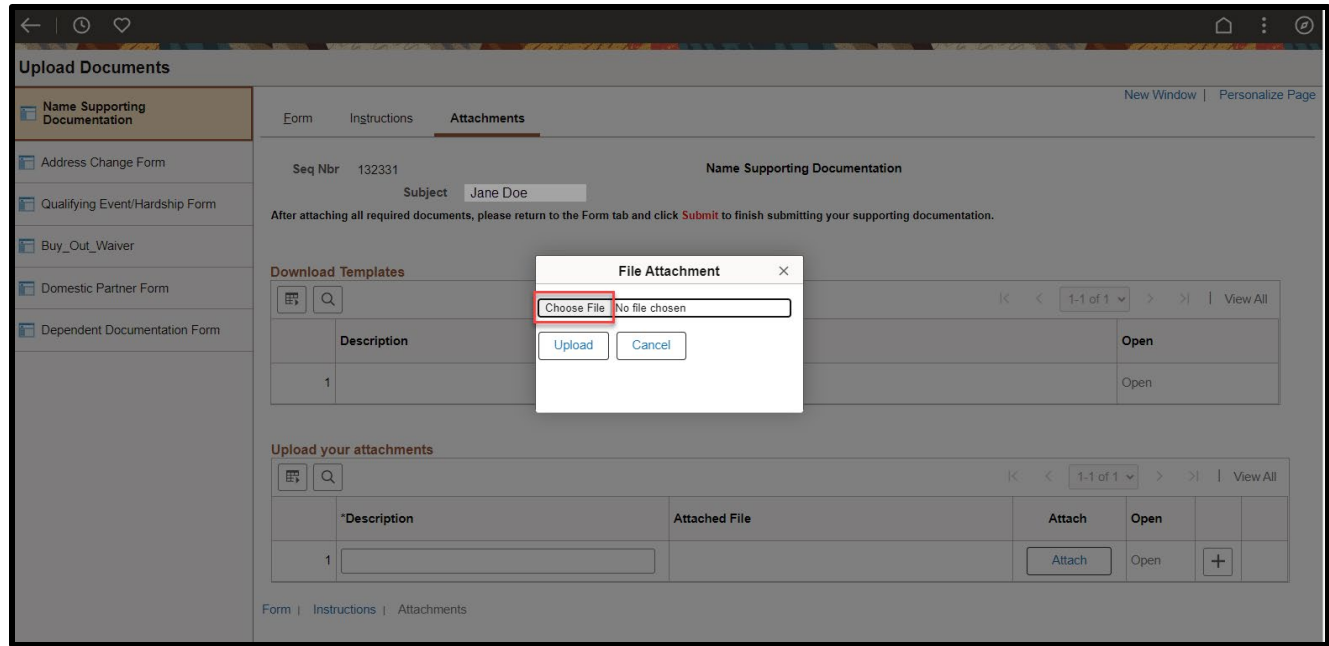

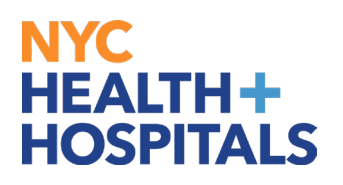

7. Once you have retrieved your document, click the **Upload** button to upload.

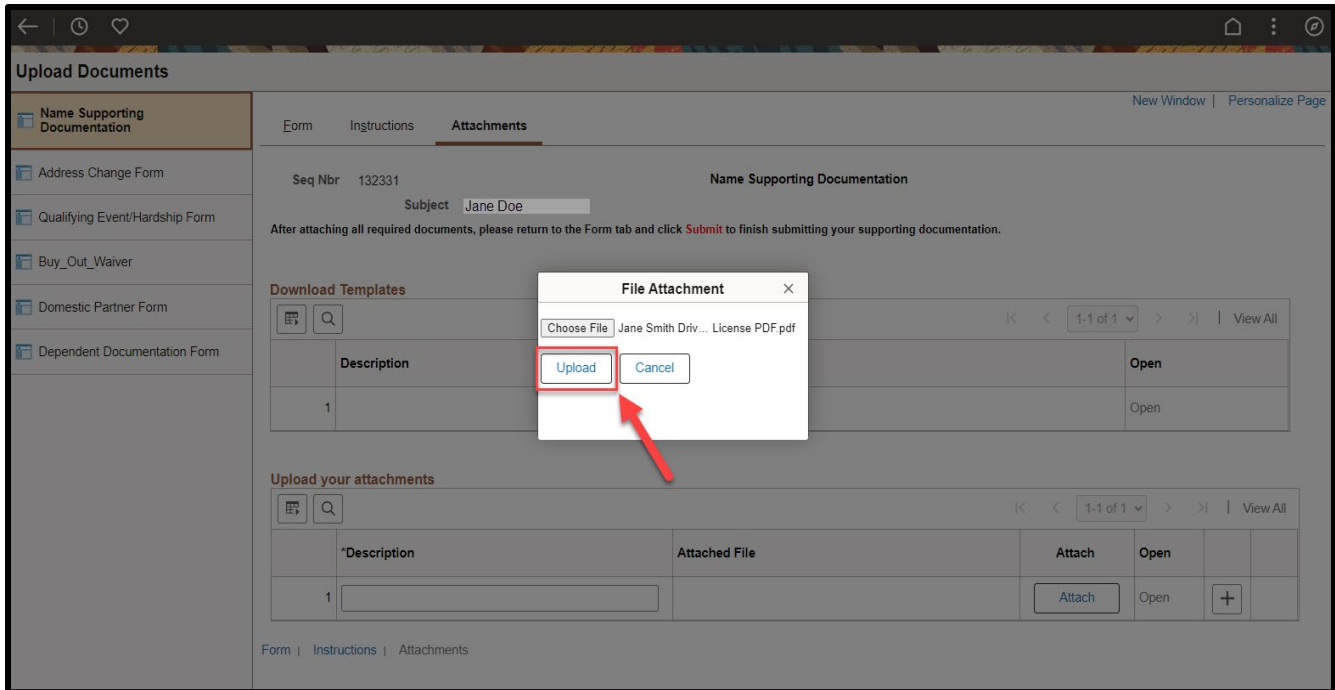

8. Click on the "+" (plus) icon to add more documents, if necessary. Click on the "- "(minus) icon to remove documents. Click the **Open** link to view each document before submitting.

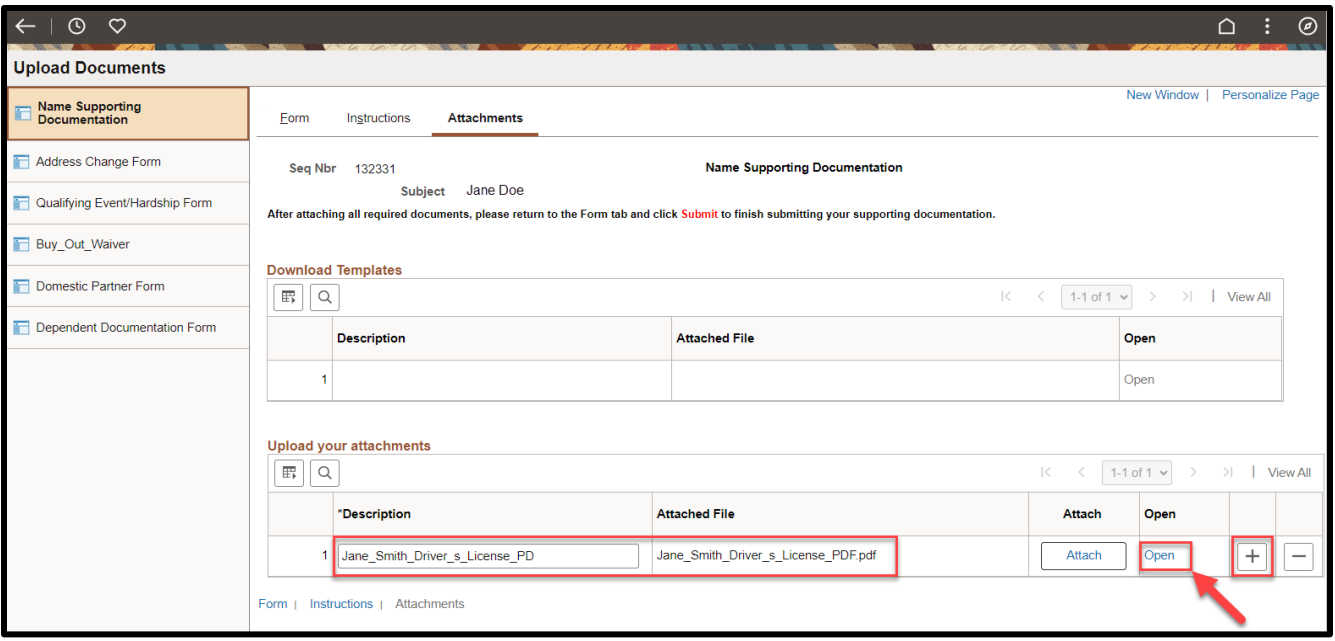

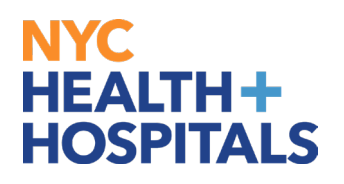

9. Once you have attached all files, click on the **Form** tab and click the **Submit** button at the bottom.

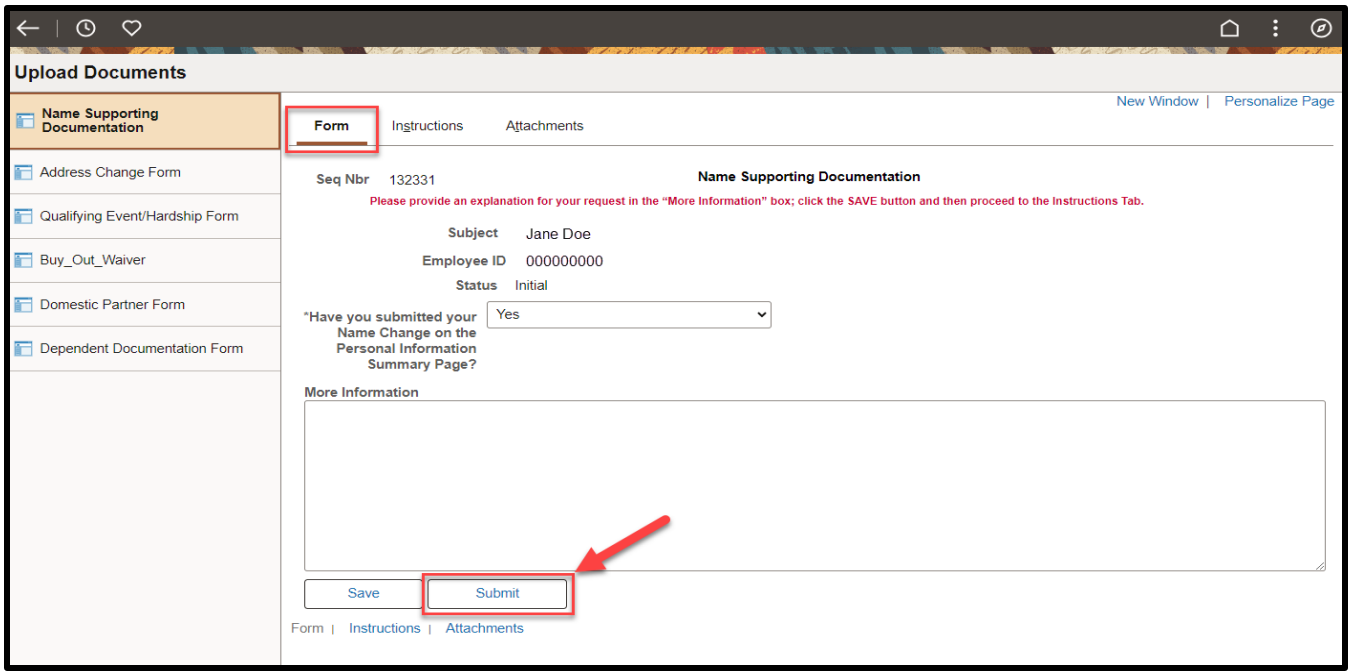

10. The following screen will appear showing *Pending* status. Click the **OK** button at the bottom to complete your transaction.

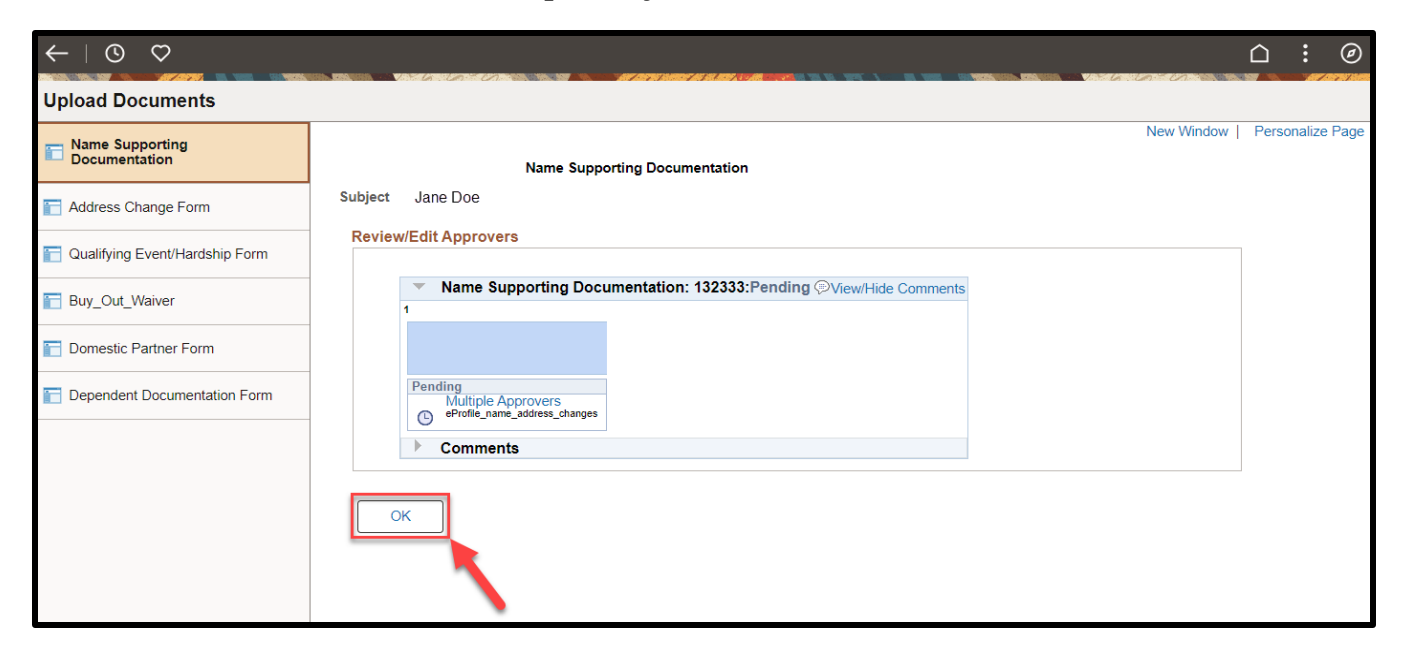

*You have successfully submitted your Supporting Documentation for your Name Change request via ESS!*